# Korona Libri Edition

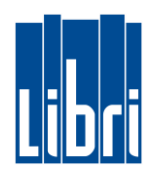

#### **Menge ändern**

- **Tippen Sie auf den gewünschten Artikel**, um die Position auszuwählen.
- **Geben Sie die gewünschte Menge** über das Ziffern-Feld **ein**.
- Tippen Sie auf **"Menge ändern"** (Funktionsebene 1)

Die geänderte Menge wird Ihnen auf dem Beleg angezeigt.

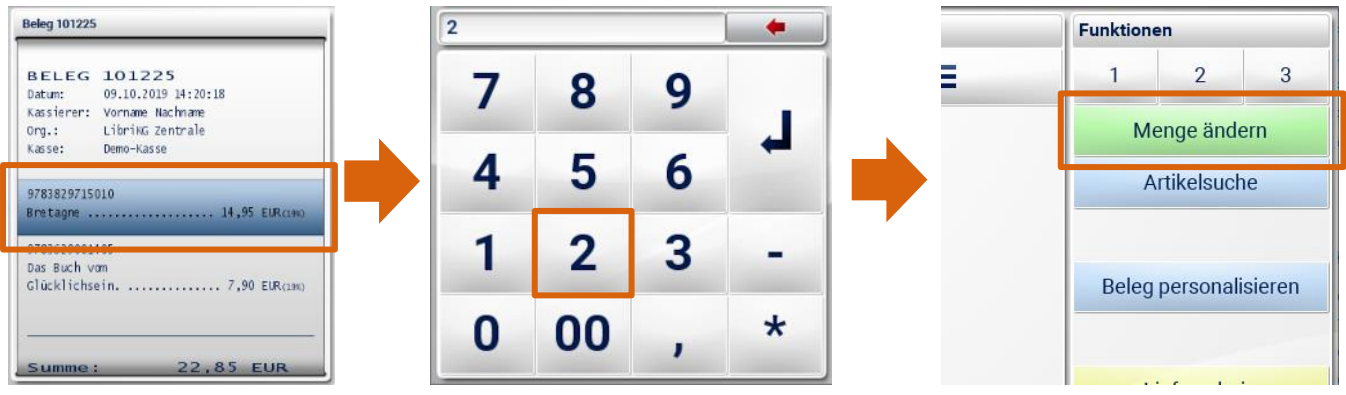

## **Preise reduzieren**

Preise ändern Sie auf die gleiche Weise, wie Sie auch die Mengenänderung vornehmen:

- **Tippen Sie auf den gewünschten Artikel**, um die Position auszuwählen
- **Geben Sie den neuen Preis ein** (z.B. "700" für 7,00€, wenn Sie Centeingabe aktiviert haben)
- Tippen Sie auf **"Preis ändern"** (Funktionsebene 2)

## **Rabatte vergeben**

Auch Rabatte vergeben Sie auf diese Weise:

- **Tippen Sie auf den gewünschten Artikel**, um die Position auszuwählen.
- **Geben Sie den Rabatt (in Prozent)** über das Ziffern-Feld **ein**.
- Tippen Sie auf **"Rabatt (Abzug in %)"** (Funktionsebene 2).

## **Belegposition stornieren**

Um eine Position von einem offenen Beleg zu entfernen, gehen Sie bitte wie folgt vor:

- **Wählen Sie die gewünschte Position** durch Tippen **aus**.
- Klicken Sie auf **"Position stornieren"** (Funktionsebene 1).